# **NO BUILT FOR POWERCORE**

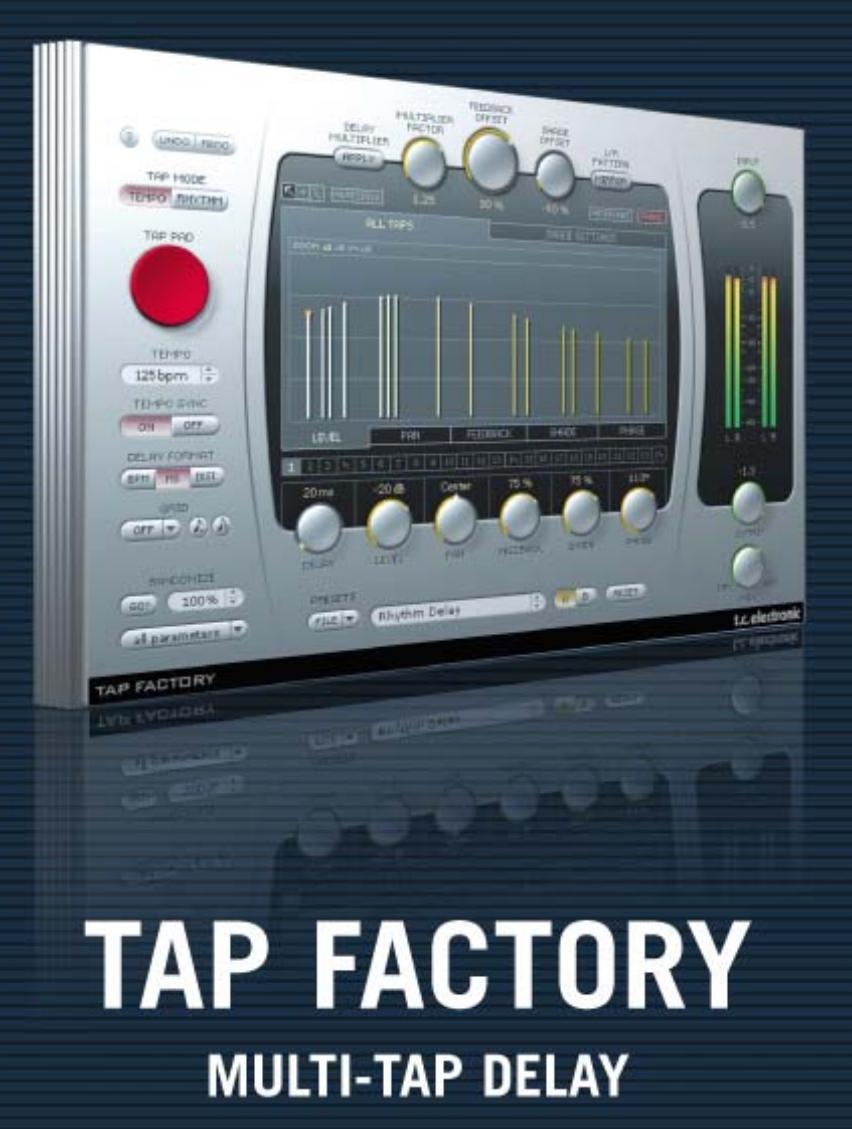

tc electronic

## TC SUPPORT INTERACTIVE

La pagina web del soporte interactivo de TC www.tcsupport.tc ha sido diseñada como un centro de información y soporte técnico online. En esta dirección puede encontrar respuestas a problemas técnicos concretos referentes al software y hardware TC. Todos los problemas resueltos están archivados en una base de datos en la que puede buscar en base al producto, categoría, palabra clave o frase. Dentro de la sección "My Stuff" puede registrarse para comprobar el estado de sus preguntas, descargar productos como manuales de instrucciones, actualizaciones de software y nuevos presets.

Esta página ha sido diseñada especialmente para cubrir las necesidades de nuestros clientes. Estamos actualizando continuamente esta base de datos para que esta página suponga una enorme fuente de información. Mire la sección Q&A y descubra nuevos aspectos de su producto TC.

Si no puede encontrar online la respuesta a su pregunta, tiene la opción de enviar su pregunta a nuestro equipo de soporte técnico, quienes le responderán vía e-mail. El departamento de soporte técnico de TC está continuamente en guardia para ayudarle hasta donde lleguen sus conocimientos.

 $\overline{r}$ 

**Search Text (optional)** 

 $\overline{\mathbf{v}}$ 

Search By

Login Help

Search |

Poweredby RIGHT

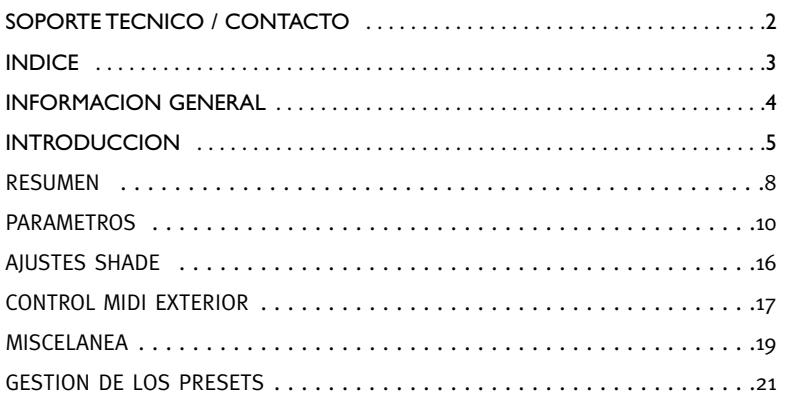

Si necesita ponerse en contacto con nosotros:

Support Home Answers E Mail Us My Stuff

Product Line &

All Product Line

Las Products

Access Level

Puede contactar con el distribuidor TC Electronic de su zona o escribirnos a:

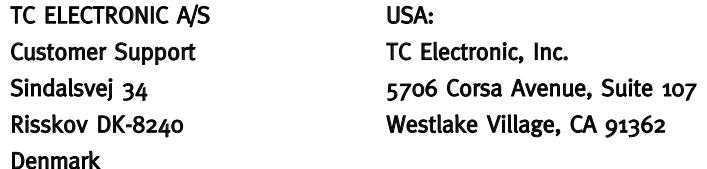

Category **O** 

La Sub-Categories

 $\overline{\phantom{a}}$  All Categories

www.tcelectronic.com

© BY TC ELECTRONIC A/S 2008. TODOS LOS NOMBRES DE EMPRESAS Y PRODUCTOS SON MARCAS COMERCIALES DE SUS RESPECTIVOS PROPIETARIOS. VST ES UNA MARCA COMERCIAL DE STEINBERG AG, AUDIO UNITS ES UNA MARCA COMERCIAL DE APPLE COMPUTER, INC. TODAS ESTAS ESPECIFICACIONES ESTAS SUJETAS A CAMBIOS SIN PREVIO AVISO. RESERVADOS TODOS LOS DERECHOS. TC Electronic es una empresa del grupo TC Group.

### PUESTA EN MARCHA

### Soporte de rueda de desplazamiento

Si está usando un programa central que acepta esta posibilidad, todos los parámetros aceptarán la rueda de desplazamiento tanto en Windows XP como en Mac OS X. Simplemente coloque su ratón sobre el valor de uno de estos parámetros y use la rueda de desplazamiento del ratón para aumentar / disminuir el valor del parámetro asociado.

### Ordenes de teclado

Para la mayor parte de las aplicaciones o programas de control, todos los plug-ins aceptan órdenes de teclado para determinadas funciones. Dispone de las siguientes órdenes de teclado para todos los parámetros del Plug-In.

#### Ordenes de teclado en Mac OS Ordenes de teclado en Windows

Reset a valores por defecto = [Alt] (el mismo reset) = [Mayúsc]+[Control]

## USO DE DSP

Para cada activación abierta del Tap Factory en dispositivos PowerCore (Express, PCI mkII, Unplugged, Compact, FireWire, X8 and PowerCore 6000), se aplican los siguientes valores de uso de DSP:

### Versión completa

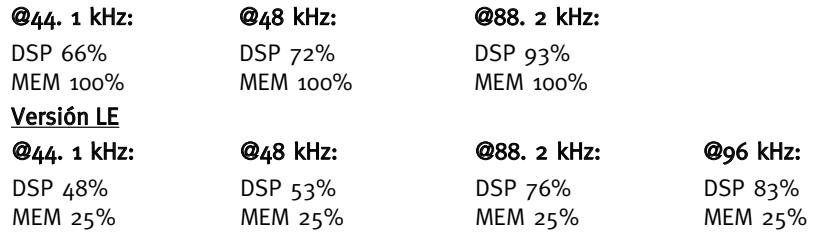

### Tap Factory – Retardo multifases

Mucho más allá del retardo medio – El paraíso para aquellos que les guste cambiar todo!

Deje que su creatividad vuele libre con este híbrido de retardo/reverb. Diseñe con suma facilidad efectos exclusivos e increíbles en los que se confundan las fronteras de la ambientación, reflexiones iniciales, reverb y retardo.

El Tap Factory hace que la personalización de sus sonidos sea un juego de niños y le permite dar giros radicales a sus producciones. El extremadamente intuitivo y directo interface de usuario del Tap Factory le permite realizar en segundos ajustes a los parámetros individuales de cada una de sus 24 fases.

El Tap Factory incluye una versión LE de regalo que le permite ejecutar varias activaciones por DSP en los sistemas PowerCore activos y que admite unidades de hardware PowerCore de primera generación.

### Diferencias entre el Tap Factory y otros retardos

En muchos aspectos, el Tap Factory es una unidad de retardo bastante normal: La señal entrante es emitida de nuevo un poco más tarde. Lo que hace que el Tap Factory quede muy lejos del resto de retardos es la forma en la que puede modificar el sonido retardado y su capacidad para crear tiempos de retardo muy cortos y precisos.

El Tap Factory cubre los parámetros de retardo comunes como el tiempo de retardo, nivel y panorama, pero adicionalmente encontrará también los parámetros Shade, Feedback y Phase. Feedback es habitual en la mayoría de retardos y ecos multifases, pero la forma en la que actúa en un retardo multifases como el Tap Factory es bastante exclusiva – pero ya hablaremos de eso más adelante.

Cuando escucha un eco natural, no oye una representación exacta del sonido original. El sonido es, evidentemente, un poco más débil en nivel, pero también está modificado en algunas otras cosas: el sonido es difuso y su timbre ha cambiado. Y este efecto es lo que recrea el parámetro "Shade": el timbre y la difusión de las fases de retardo.

Si un sonido impacta contra una pared de pladur, el eco resultante tendrá una ligera caída en las frecuencias agudas y graves, pero la cantidad de difusión será muy pequeña o casi inexistente. Si ese mismo sonido impacta contra un muro de piedra, el eco tendrá una gran cantidad de difusión debido a la estructura de la superficie de la piedra, si bien en este caso solo habrá una coloración sutil del sonido. Cada material tiene su propia "huella sonora" por decirlo de alguna forma, razón por la que el sonido producido dentro de un dormitorio es muy distinto al generado en un despacho, incluso aunque ambas salas tengan las mismas proporciones y distribución. El parámetro "Feedback" redirige una parte de la señal de nuevo a la entrada de la cadena de fase de retardo. No obstante, tenga mucho cuidado al usar este Feedback dado que el nivel final puede ser brutal!

### Creación de retardos 3D

Puede usar el parámetro Phase para simular un sonido tridimensional. Si configura dos

# **INTRODUCCION**

fases de retardo con el mismo tiempo de retardo, ajusta el Pan para cada una a la posición más amplia posible e invierte la fase de una de estas etapas, tendrá la ilusión de que el sonido viene de detrás de usted. Al igual que otros trucos producidos con el cambio de fase, este es muy útil, aunque no funciona en mono – simplemente esa etapa desaparecería. Pero puede usar este truco incluso si los tiempos de retardo no son exactamente iguales. En ese caso, tendrá un efecto 3D más sutil, pero que también funcionará en mono. Por lo general es algo complicado predecir el resultado de cambiar la fase de una etapa. Pero si, por ejemplo, ha configurado una gran cantidad de tiempos de retardo muy juntos y crean un efecto de filtro de tipo peine muy desagradable, pruebe a cambiar la fase de algunas de las etapas. Esto debería solucionar el problema.

### Creación de una ambientación de sala "natural"

Si quiere crear un efecto de ambientación natural, necesitará un programa que calcule las reflexiones (etapas o fases de retardo) de la sala que quiera simular. Estas reflexiones dependen de la forma y tamaño de la sala y de la posición tanto de la fuente de sonido como del "oyente". El color de las reflexiones dependerá de las distintas superficies de la habitación y de su coeficiente de absorción concreto. Calculando todo esto podrá crear un entorno audio muy natural. No obstante, la mayoría de nosotros no disponemos de este tipo de programas, por lo que tenemos que confiar en unas cuantas reglas básicas, una estimación aproximada – y en nuestros oídos.

"Reglas básicas": El sonido se desplaza por el aire a 340 metros por segundo. También sabemos que si multiplicamos por dos la distancia a una fuente de sonido, su nivel de presión sonora (SPL) se reducirá en un 50%.

### Ejemplo:

La fuente de sonido está a 5 metros de usted y su SPL es -4 dB. Si aleja la fuente otros 5 metros más hasta quedar a 10 metros de usted, su SPL será ahora de solo -8 dB. Además, la presión sonora disminuye en 0.03 dB/m por el desplazamiento por el aire.

Estos hechos le pueden ayudar a crear ambientaciones más creíbles.

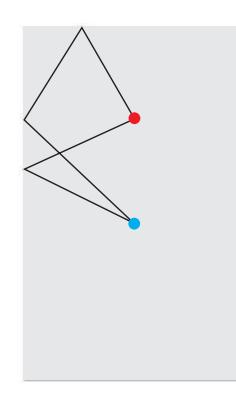

Un ejemplo: La fuente sonora está en una sala de 4 metros de anchura y 8 de longitud, y está situada a 2 metros de la pared trasera y centrada con respecto a las laterales. La distancia entre el sonido y el micro es de 4 metros. El cálculo exacto de todas las reflexiones en este ejemplo nos llevaría un buen rato, una hoja de cálculo y al viejo Pitágoras para llegar a buen puerto.

Pero también podemos hacer una estimación aproximada: El primer sonido que llega al micro es la señal directa. Ese sonido tendrá un nivel de 0 dB y un ángulo de 0 grados.

Las reflexiones siguientes en el micro procederán del suelo y del techo. No obstante, podemos olvidarnos de ellas porque esas reflexiones están muy cerca de la

señal directa, son muy potentes y pueden llegar a crear un molesto efecto de filtro de tipo peine. Las reflexiones de las paredes son las siguientes: El sonido recorre 2.8 metros antes de llegar a la pared que está entre la fuente y el micro; después recorre otros 2.8 metros desde esa pared antes de llegar finalmente al micrófono. Esto hace un total de 5.6 metros, lo que es igual a 16 ó 17 ms. El ángulo es de aproximadamente 45 grados a la izquierda. Dado que el sonido ha recorrido casi tres veces la distancia de la señal directa, el nivel debería haber sido reducido en unos 9 dB. Añada ahora un 40 % de Shade a la etapa y vaya a la configuración Shade. Allí podrá ajustar Diffusion a "Normal" y producir una reducción en las frecuencias agudas con el EQ.

Ahora puede crear una nueva reflexión como la anterior, con solo una ligeras variaciones en el tiempo y nivel de retardo y dejar que llegue del otro lado – por ejemplo, con un ángulo de 40 grados desde la derecha.

La siguiente ola de reflexiones llega desde la pared que está detrás de la fuente de sonido. Algunas reflexiones rebotarán primero en la pared trasera y después en la lateral antes de llegar al micrófono. Trate de seguir con los cálculos usted mismo. Vea el gráfico y la tabla anteriores. Si piensa que su sala necesita algún extra, pruebe a cambiar la fase de alguna de las etapas. También puede añadir algo de Feedback (realimentación) a alguna de las distintas etapas.

### Eco clásico – con otro toque personal

Si quiere simular un efecto de eco de cinta clásico, puede sacar partido del parámetro Shade. Cree un retardo con una única etapa, suba el valor de la realimentación hasta el 80% y ajuste el valor de Shade al 50%.

En la pestaña "Shade Settings", ajuste el valor de Diffusion a "Normal". Después, reduzca la banda de graves y de agudos del EQ hasta que obtenga un sonido suave y difuso. Este tipo de retardo se suele fundir mucho mejor con las mezclas que los retardos limpios y puros. Y en algunos estilos donde son usados ecos potentes como en el "dub", conseguirá un sonido muy similar al del eco de cinta original por medio del parámetro "Shade".

¡Que disfrute!

# **RESUMEN RESUMEN**

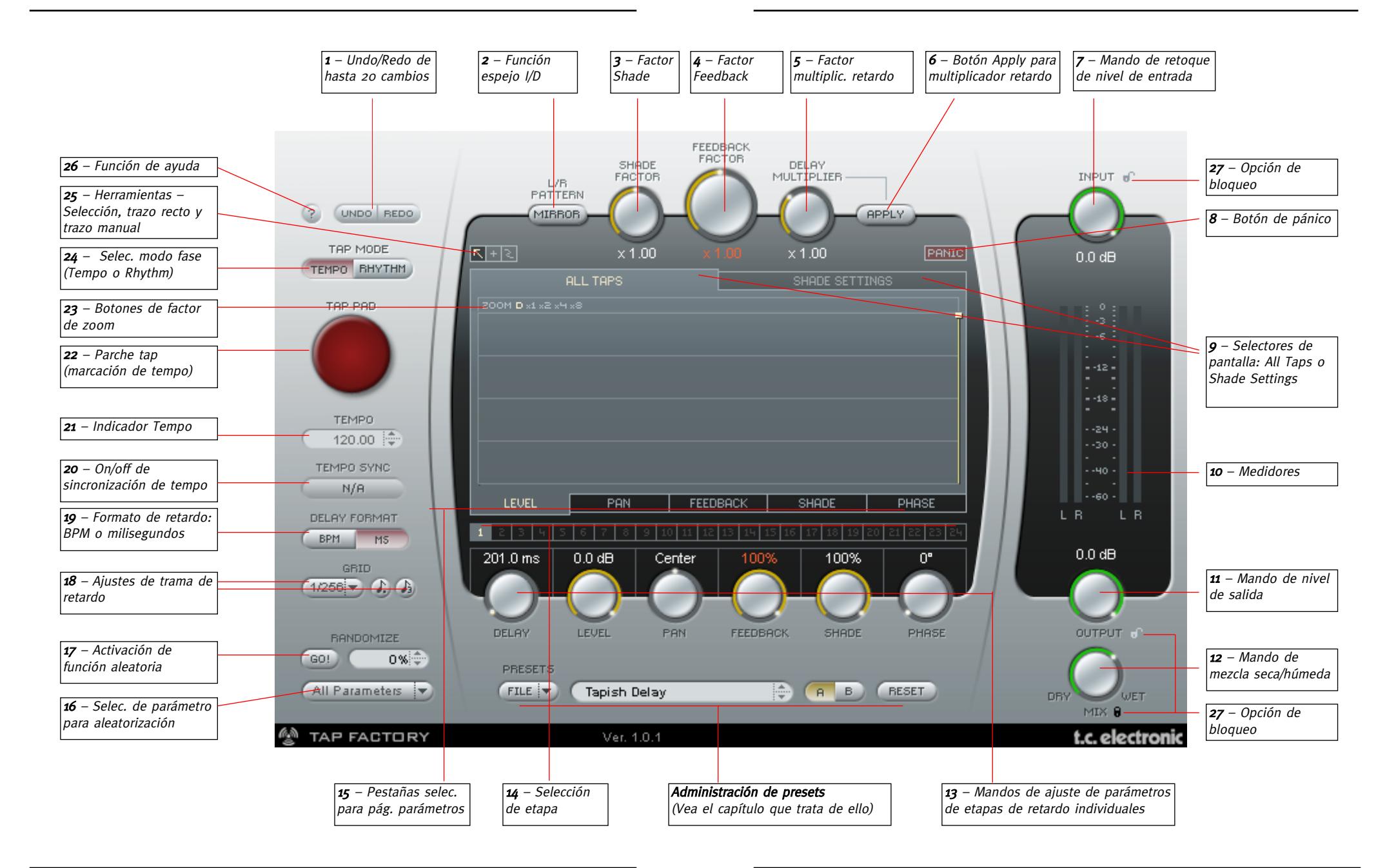

# **PARAMETROS PARAMETROS**

### 1 – Undo/Redo

El Tap Factory es una herramienta con infinitas posibilidades – por lo que no tenga miedo de hacer pruebas y ser creativo. Si algo le sale mal, dispone de hasta 20 pasos de undo. Este undo/redo también incluye las funciones de aleatorización y A/B.

### 2 – Espejo I/D

El botón L/R MIRROR le permite conmutar de forma especular el patrón de etapas de retardo en el eje Y (izquierda/derecha).

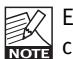

El efecto espejo se produce de inmediato. El estado de este botón no se graba como parte de un preset (aunque sí lo hacen las consecuencias de su pulsación).

### 3 – Factor Shade

Los ajustes que realice en la página de ajustes Shade son globales. No obstante, con este factor multiplicador puede aumentar o disminuir el efecto de los ajustes Shade en cada etapa de retardo.

### 4 – Factor Feedback

Puede fijar la realimentación para cada etapa de forma individual. Sin embargo, con este factor multiplicador puede multiplicar los ajustes activos de realimentación a la vez en todas las etapas, quedando cada una con sus variaciones relativas. Tenga en cuenta que cuando la suma de la realimentación sea superior al 100 %, los indicadores de porcentaje de realimentación y factor de realimentación aparecerán en rojo. Vea más en pág. 19.

### 5 – Multiplicador de retardo

Este parámetro multiplica el valor de las 24 etapas individuales. El ajuste "x 1.00" quiere decir: "Lo que ve es lo que hay" cuando monitorice los ajustes de retardo. Si ajusta este mando a otro valor distinto a "x 1.00" y pulsa "APPLY", las etapas de retardo individuales serán actualizadas al tiempo de retardo calculado, y el multiplicador de retardo será reiniciado a "x 1.00", para indicarle que, de nuevo, los valores de etapa visualizados son lo que escucha.

### 6 – Botón Apply para multiplicador de retardo

Cuando pulse este botón "APPLY", todas las etapas serán recalculadas de acuerdo al factor multiplicador de retardo, y dicho multiplicador será reiniciado a "x 1.00".

### 7 – Mando de retoque de nivel de entrada

Use este mando para ajustar el nivel de entrada mientras controla los medidores.

### 8 – Botón de pánico

Si ha ajustado demasiadas etapas con un valor de realimentación muy alto – este botón puede ser su salvación, ya que detendrá todas las etapas de retardo de inmediato.

### 9 – Selector de pantalla

Le permite elegir entre los valores "All Taps" o "Shade Settings".

En la pantalla "All Taps" y todas sus subpáginas (Level, Pan, Feedback, Shade y Pan) podrá acceder de forma individual al control de todas las etapas o fases del retardo. En "Shade Settings" podrá ajustar la atenuación de cualquier área de frecuencias. Esta atenuación será aplicada a todas las etapas.

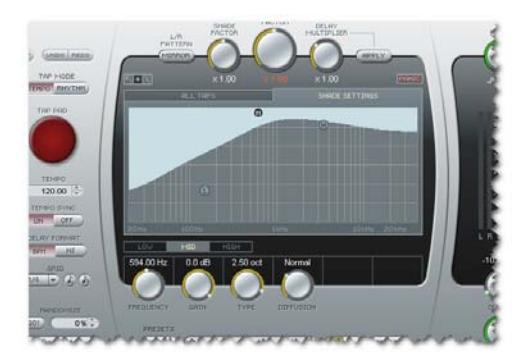

### 10 – Medidores

Los de la izquierda son medidores de entrada y los de la derecha de salida.

### 11 – Mando de nivel de salida

Controla el nivel de salida del plug-in. Normalmente ajuste esto a 100 % y controle el nivel de los retardos en su programa de control.

### 12 – Mando de mezcla húmedo/seco

Use este mando para ajustar la mezcla entre los componentes de señal húmeda y seca. Cuando use este plug-in como un efecto de envío-retorno, use el valor 100 % húmedo. Cuando lo use como un efecto de inserción, use esta mezcla húmedo/seco para ajustar el nivel de efecto.

### 13 – Parámetros Delay, Pan, Feedback, Shade y Phase – y cómo ajustarlos.

Puede ajustar estos parámetros para cada etapa de retardo individual. Existen dos formas básicas para ajustar los valores de estos parámetros:

### Ajuste de una única etapa:

Haga clic en la indicación gráfica de una etapa usando la herramienta de flecha o haga clic en los números de etapa 1 a 24  $\blacksquare$  a v use después los mandos para ajustar los parámetros de retardo individuales.

# **PARAMETROS PARAMETROS**

#### Ajuste de varias etapas a la vez:

Cuando quiera ajustar, por ejemplo, el valor de Level, Pan o Feedback de varias etapas a la vez, puede usar las herramientas de selección, de trazo recto o trazo manual e en la zona en la que aparezcan los valores de parámetro.

Cuando elija la herramienta de trazo recto **podrá trazar líneas rectas mientras pulsar** el botón izquierdo del ratón. Esta es una herramienta excelente para, por ejemplo, crear un suave fundido de salida en las distintas etapas en la página de niveles.

La herramienta de trazo manual solo le permite cambiar el valor de la barra que esté tocando en ese momento.

Le recomendamos que vaya probando con las distintas herramientas hasta que le resulte cómodo trabajar con esta forma tan intuitiva de introducir valores.

### Ejemplos de páginas de parámetros

Página Level: Página Pan:

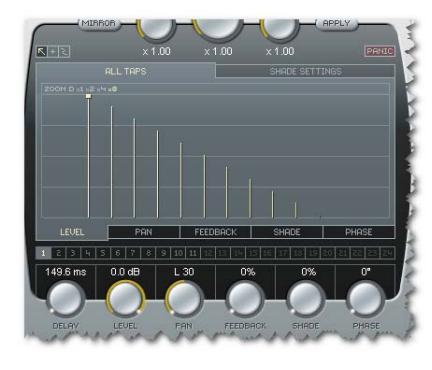

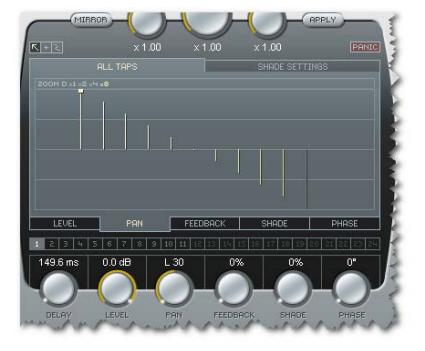

Página Feedback: Página Shade:

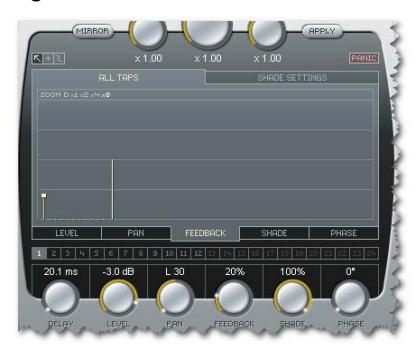

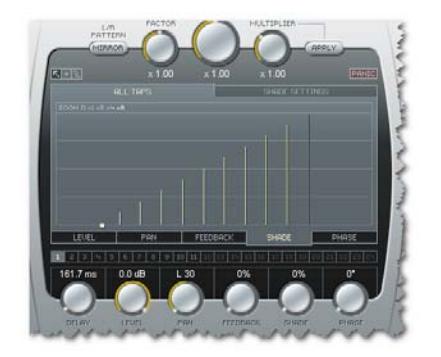

### Página Phase:

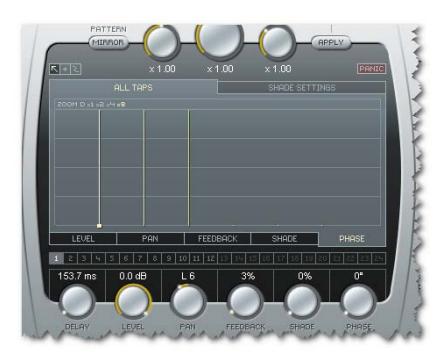

### 14 – Selección de etapa

Dispone de 24 botones de selección directa de etapa que representan cada una de las 24 etapas. También puede elegir una etapa simplemente "agarrándola" en la trama.

### 15 – Pestañas de selección de páginas de parámetros

Aunque todos los parámetros de las etapas de retardo pueden ser ajustados usando los seis mandos de parámetros, tendrá una mejor visión global de cada categoría de parámetros si elige estas páginas. Para elegir la página de un parámetro (p.e. Pan), pulse la pestaña de página asociada en la parte inferior de la zona de páginas.

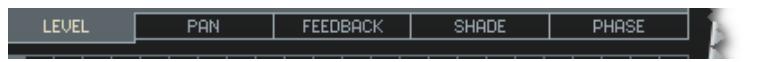

# **PARAMETROS**

### 16 – Menú de aleatorización de parámetros

Use este menú desplegable para elegir uno o más parámetros de retardo a aleatorizar.

### 17 – GO! (Activar aleatorización)

Pulse "GO!" para activar la función de aleatorización. Con esta función podrá aleatorizar un grupo determinado de valores de parámetros.

### 18 – Ajustes de trama de retardo

Las etapas de retardo pueden ser ajustadas de forma aleatoria o en una trama. Una trama está formada por una subdivisión sencilla como  $1/4$ ,  $1/8$  etc., o una subdivisión combinada con un valor de "puntillo" o "tresillo".

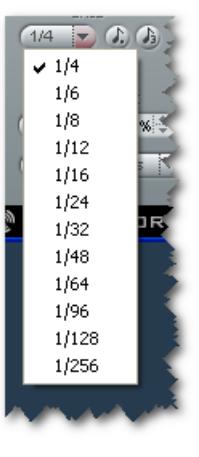

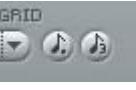

Puntillo o tresillo Pulse estos botones para fijar la trama a notas con puntillo o con tresillo.

### 19 – Formato de retardo: BPM o milisegundos

El tempo puede ser indicado en beats o tiempos musicales por minuto (BPM) o milisegundos. Si cambia el formato de retardo de milisegundos a BPM, el tiempo de retardo de cada etapa será cuantizado de acuerdo a la trama elegida. Si no quiere eso, simplemente haga clic en el botón UNDO.

### 20 – On/off de sincronización de tempo

Cuando ajuste este parámetro a "On", el tempo del plug-in será sincronizado con el tempo del programa de control. Si lo ajusta a "Off", el tempo será ajustado de forma independiente al programa principal.

### 21 – Indicador de tempo

El tempo puede ser visualizado en BPM, milisegundos o distancias. Si ajusta el parámetro de sincronización de tempo a "On", este campo indicará siempre el tempo activo de la canción. Cuando Tempo Sync esté ajustado a "Off", el tempo del Tap Factory podrá ser introducido directamente aquí. Haga clic en las pequeñas flechas arriba/abajo para aumentar o disminuir el tempo en pasos de 1 BPM.

### 22 – Parche de marcación (para marcación del tempo o ritmo)

Dependiendo del modo de marcación elegido (vea 24) al pulsar rítmicamente este botón podrá introducir el tempo global o un ritmo.

### 23 – Botones de factor de zoom

Esta herramienta de la trama le permite aplicar un zoom para realizar ajustes precisos.

### 24 – Modo de marcación

### Modo tempo:

En este modo podrá introducir el tempo de retardo global pulsando de forma rítmica el parche de marcación. Lo más normal es que marque el tempo en negras (1/4 de nota). Es suficiente con que pulse esta tecla rítmicamente dos veces, si bien el pulsarla más veces le permitirá aumentar la precisión (dado que el Tap Factory calcula el tempo como el promedio de todas las pulsaciones, no solo de las dos últimas).

### Modo rhythm:

En este modo podrá introducir las etapas de retardo como un ritmo. Esto está limitado a un ajuste de un máximo de 24 etapas dentro de 9 segundos.

### 25 – Herramientas

Dispone de tres herramientas diferentes para la selección y ajuste directo de los valores de parámetros en la pantalla de etapas. Siempre estará seleccionada una de estas herramientas. Para cambiar entre ellas, simplemente haga clic en uno de los tres iconos.

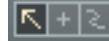

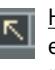

Herramienta de selección: La herramienta por defecto. Usela para elegir una única etapa de retardo haciendo clic sobre ella. Para elegir varias etapas, mantenga pulsado el botón izquierdo del ratón y arrastre esta herramienta alrededor de las etapas que quiera seleccionar.

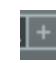

Herramienta de trazo en línea: Puede usar esta herramienta para ajustar valores de parámetro trazando líneas rectas en la pantalla de etapas.

# **AJUSTES SHADE**

Herramienta de trazo manual: Usela para modificar libremente parámetros en la pantalla de etapas.

### 26 – Función de ayuda

Activa o desactiva la ayuda. Cuando esté activada, irán apareciendo diversos globos de ayuda cuando coloque el ratón sobre los diversos botones y funciones.

### 27 – Opción de bloqueo

Cuando esté realizando pruebas con distintos presets puede resultarle muy útil que sus ajustes de entrada, salida y mezcla no cambien. Puede bloquear estos parámetros de forma individual para que sus posiciones activas se conserven aun cuando cargue un nuevo preset. Haga clic en el icono de candado para bloquear/desbloquear la función.

## AJUSTES SHADE

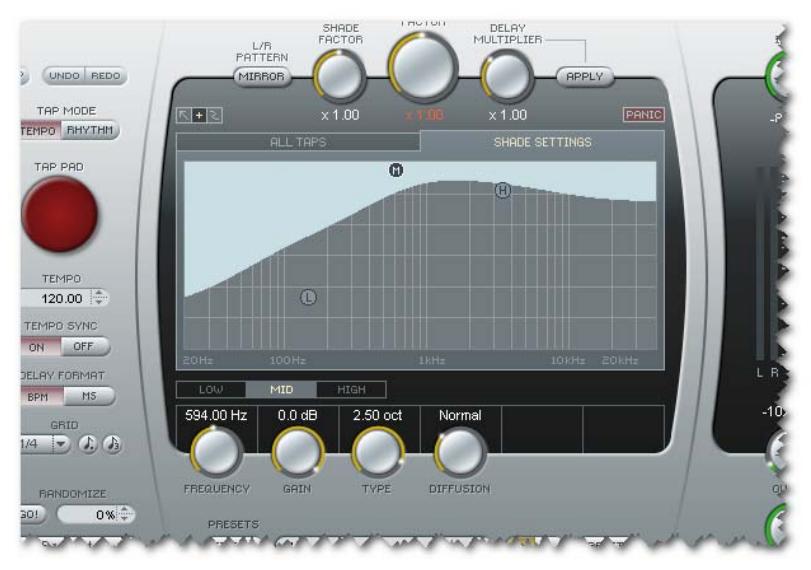

Básicamente, estos ajustes definen un EQ paramétrico de 3 bandas que es aplicado a todas las etapas del retardo.

No obstante, puede usar el parámetro de factor Shade (vea 3) para aplicar más o menos estos ajustes Shade a las etapas de retardo individuales.

Tenga en cuenta que el sonido resultante de estos ajustes Shade también variará dependiendo del ajuste del mando Diffusion.

Puede usar un controlador MIDI exterior (p.e. un teclado MIDI) para ajustar de forma intuitiva los valores de las etapas, velocidad, panorama y valores shade.

Vamos a echar un vistazo a algunos ejemplos basados en Cubase LE4 como programa de control VST. Al igual que cualquier otro plug-in, puede usar el Tap Factory como un efecto de inserción en una pista o como un efecto de envío. Para usar el Tap Factory como un efecto de envío, insértelo en la pista de canal de efectos y después envíe las señales a esa pista desde su pistas fuentes. En este ejemplo vamos a usar este método de pista de canal de efectos.

• Cree una pista de canal de efectos e inserte el Tap Factory en ella.

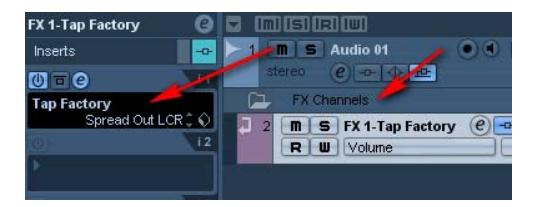

• Cree una pista MIDI. Elija su teclado o controlador MIDI como entrada MIDI para esa pista. Por ejemplo, puede identificar un teclado USB como Dispositivo Audio USB. Ajuste la salida MIDI de esa pista a "Tap Factory".

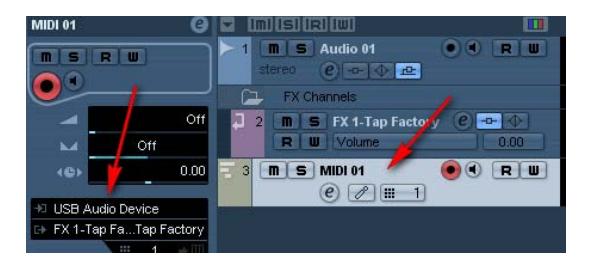

Para que pueda pasar datos de controlador al Tap Factory deberá hacer:

- En Cubase, elija la pista MIDI
- En el Tap Factory, ajuste el modo de marcación a "Rhythm Mode".

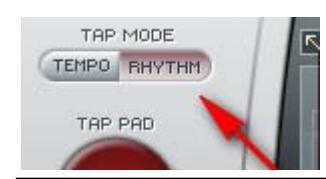

### Introducción de etapas de retardo delay taps

Ahora puede usar cualquier tecla del teclado para introducir etapas de retardo en el patrón que elija. Está limitado a 9 segundos de retado y a un máximo de 24 etapas. Una vez que haya introducido 24 etapas o que hayan transcurrido ya 9 segundos, el modo de marcación Rhythm será desactivado.

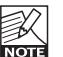

Es demasiado fácil introducir demasiadas etapas de retardo con demasiada realimentación y crear así un desbordamiento de la realimentación. Si necesita reiniciar las etapas, simplemente pulse el botón PANIC.

### Adición de información de panorama y shade a las etapas de retardo

Durante la introducción de fases de retardo también puede dar entrada a valores de panorama y shade usando los controladores de su teclado MIDI. Utilice la rueda de inflexión tonal para ajustar valores de panorama y la rueda de modulación para fijar valores shade. Simplemente gire la rueda mientras introduce las etapas de retardo.

Cuando vaya a dar entrada a curvas Shade como hemos descrito arriba, deberá elegir las bandas Low, Mid y High antes de empezar a introducir etapas y girar la rueda de modulación del controlador. Vaya a la página Shade Settings y haga clic en 1 para la banda de graves, 2 para la de medios y 3 para la de agudos.

Podrá ajustar el volumen/velocidad para las etapas de retardo simplemente por medio del golpeo más fuerte o suave de las teclas durante el proceso de marcación.

Por defecto, la marcación del tempo es asignada a cualquier tecla del teclado. No obstante, es posible asignar cualquier controlador MIDI a esta función de marcación de tempo. Los teclado MIDI tienen a veces botones de CC específicos para esas funciones.

- Conecte el dispositivo MIDI exterior que quiera usar para el control del tempo a la toma MIDI In de su interface MIDI.
- En el Tap Factory, haga clic con el botón derecho del ratón en el parche de marcación rojo y elija "Assign MIDI controller".
- Elija después el controlador MIDI concreto de su dispositivo MIDI que quiera usar para la función de marcación del tempo y ¡ya está!

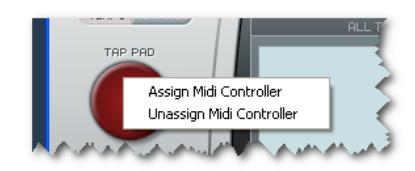

• Para desasignar el controlador MIDI asignado en ese momento, vuelva a hacer clic con el botón derecho del ratón en el parche de marcación rojo y elija "Unassign MIDI Controller".

# GESTION DE LA REALIMENTACION (FEEDBACK)

Con 24 fases de hasta 9 segundos de retardo y hasta un 100% de realimentación en cada una de esas fases, resulta muy sencillo crear ajustes que den lugar a una suma de realimentación no deseada y que esté por encima del 100 %.

Cuando la suma de realimentación esté por encima del 100 %, el porcentaje de realimentación y el factor de realimentación indicados aparecerán en rojo.

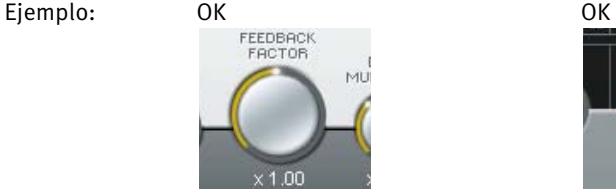

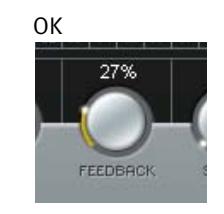

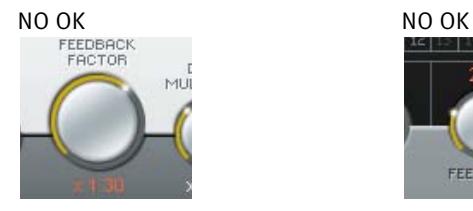

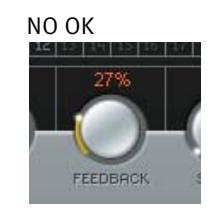

Como le hemos explicado anteriormente, siempre puede pulsar el botón PANIC para reiniciar todas las fases de retardo.

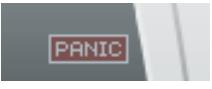

## ESCUCHA SOLISTA DE UNA ETAPA

Si quiere escuchar una única etapa del retardo, use esta función Solo.

En Windows: Mantenga pulsada la tecla CTRL y haga clic en el número de etapa que le interese (1 a 24) para activarla como solista.

En el Mac: Mantenga pulsada la tecla CTRL y haga clic en el número de etapa que le interese para activarla como solista.

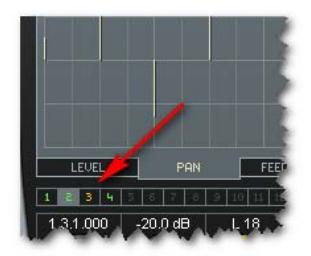

Puede elegir a la vez varias etapas para activarlas en esta función de escucha solista.

### MUTE

Si quiere anular una etapa concreta, use esta función Mute.

En Windows: Mantenga pulsada la tecla ALT y haga clic en el número de etapa que le interese (1 a 24) para que quede anulada.

En el Mac: Mantenga pulsada la tecla COMMAND y haga clic en el número de etapa que le interese para que quede anulada.

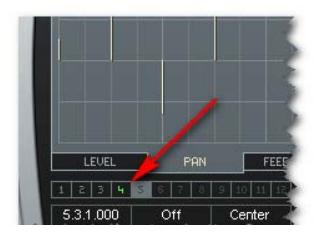

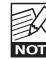

 $\overline{\Sigma}$  Al igual que en el caso de la función Solo, aquí también puede activar varias etapas para su anulación.

## INTRODUCCION

Le recomendamos que utilice el sistema de gestión de ficheros específico del PowerCore, el cual aparte de ofrecerle funciones de carga, almacenamiento y comparación, le permite un fácil intercambio de carpetas de presets completas con otros usuarios, entre plataformas Windows/Mac y también entre distintos programas de control.

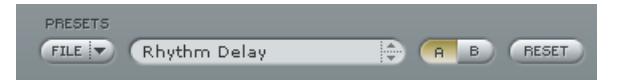

### File

Haga clic en "File" para abrir el menú de archivo.

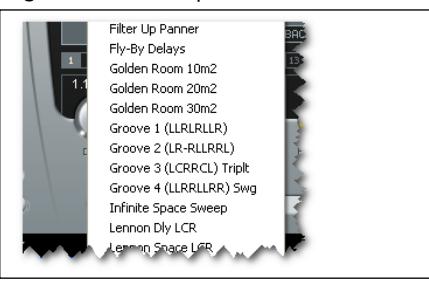

Load Preset: Elija esta opción para cargar presets desde la ubicación por defecto de los presets.

Save Preset: Esta opción graba el preset en la carpeta My Presets.

My Presets: Le permite cargar sus propios presets.

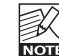

Si graba presets en otro lugar distinto de la carpeta "My Preset", estos presets no Si graba presets en otro lugar distinto de la carpeta "My Preset", estos presentale aparecerán en el menú desplegable "My Preset". Sin embargo, si que podrá navegar hasta estos presets y cargarlos utilizando la función Load Preset.

### Nombre de preset

Es el nombre del preset.

### Arriba/abajo

Estas flechas le permiten realizar una búsqueda a través de todos los presets.

### A/B

La función 'A / B' le permite realizar una comparación rápida de distintos ajustes de parámetros.

# **GESTION DE LOS PRESETS**

Cuando empiece a trabajar con su preset, el botón A/B estará en gris. Este estado le indicará que los ajustes en las posiciones de memoria A y B son idénticas - de momento no hay nada que comparar.

En cuanto modifique uno de estos parámetros, se activará la posición de memoria "A". Todos los cambios de parámetros se aplicarán a la posición de memoria "A". Si cambia a la posición de memoria "B", volverá a la situación inicial y todas las modificaciones que realice posteriormente se aplicarán ahora a la posición de memoria "B".

Cada vez que pulse el botón A/B, cambiará entre estas dos posiciones de memoria.

NOTA: iLas posiciones de memoria A/B son solo configuraciones temporales! . Cuando grabe un preset, solo grabará la posición de memoria seleccionada entonces. ¡La configuración de las demás posiciones de memoria (ocultas) no se grabará!

### Reset

Haga clic en "Reset" para borrar las memorias A/B y volver al preset cargado originalmente.

### UBICACIONES DE PRESETS POR DEFECTO

Las ubicaciones siguientes le describen donde puede encontrar los presets, que son almacenados en una carpeta o directorio único para cada plug-in:

### Rutas de los presets Mac OS X:

Presets de fábrica: <Macintosh HD>/Librería/Soporte de aplicaciones/TC Electronic/<nombre del plugin>/Presets/

### Presets de usuario:

/Usuarios/<nombre de usuario>/Librería/Soporte de aplicaciones/TC Electronic/<nombre del plug-in>/Presets/

### Rutas de los presets Windows:

Presets de fábrica: C:\Ficheros de programas\TC Electronic\<nombre del plug-in>\Presets

#### Presets de usuario:

C:\Documentos\<su nombre de usuario>\Mis documentos\TC Electronic\<nombre del plugin>\Presets

- Para eliminar un fichero, símplemente llévelo a la "papelera".
- Para crear una nueva subcarpeta que aparezca en el menú del Plug-In, simplemente cree una nueva carpeta en la carpeta del Plug-In que está dentro de la carpeta PRESETS de la ubicación por defecto de presets.

NOTA: iUna carpeta no aparecerá en el menú de ficheros preset hasta que no haya al menos un preset dentro de ella!